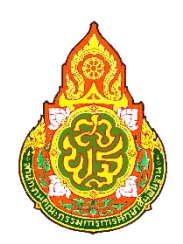

# คู่มือใช้งานระบบรายงานเงินคงเหลือประจำวัน

## **หน่วยตรวจสอบภายใน**

**สา นักงานเขตพนื้ ทกี่ ารศกึษาประถมศึกษาหนองบัวลา ภูเขต 1**

# **ผู้ดูแลระบบ (ADMIN)**

#### <u>ขอบเขตการทำงาน</u>

- 1. ตรวจสอบการรายงานข้อมูลเงินคงเหลือประจ าวันของโรงเรียนในสังกัด
- 2. จัดการผู้ใช้งานระบบ
- 3. กำหนดการดำเนินการของระบบ
- 4. แก้ไขข้อมูลส่วนตัว

### **การเข้าใช้งานระบบ**

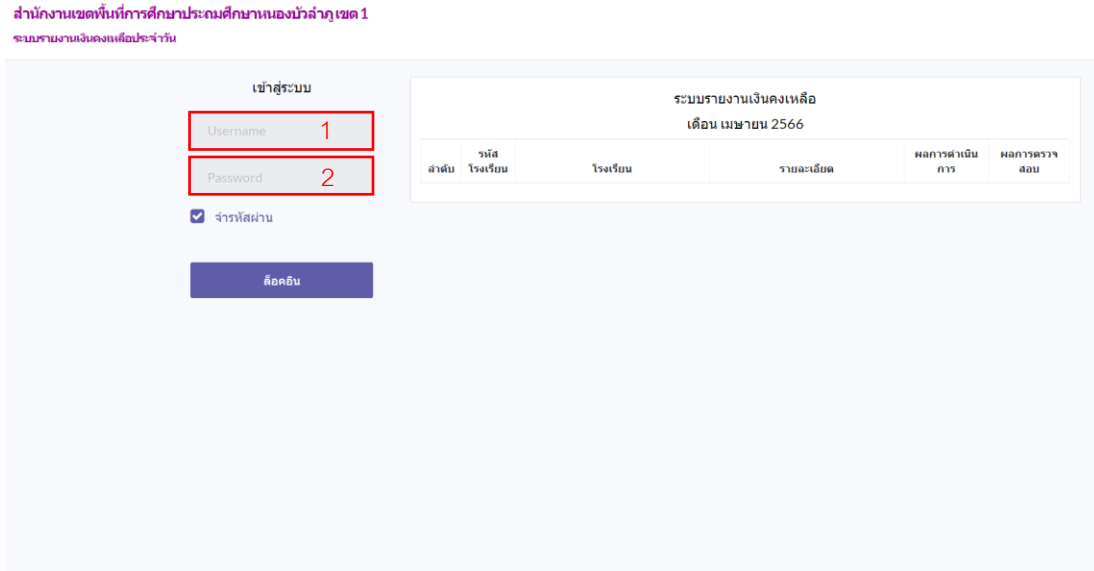

- 1. กรอกข้อมูลในช่องหมายเลข 1 ดำเนินการกรอกข้อมูลชื่อผู้ใช้งาน
- 2. กรอกข้อมูลในช่องหมายเลข 2 ดำเนินการกรอกข้อมูลรหัสผ่าน
- 3. กดปุ่ม "ล็อคอิน" เพื่อเข้าสู่ระบบ

#### **หน้าหลักของระบบ**

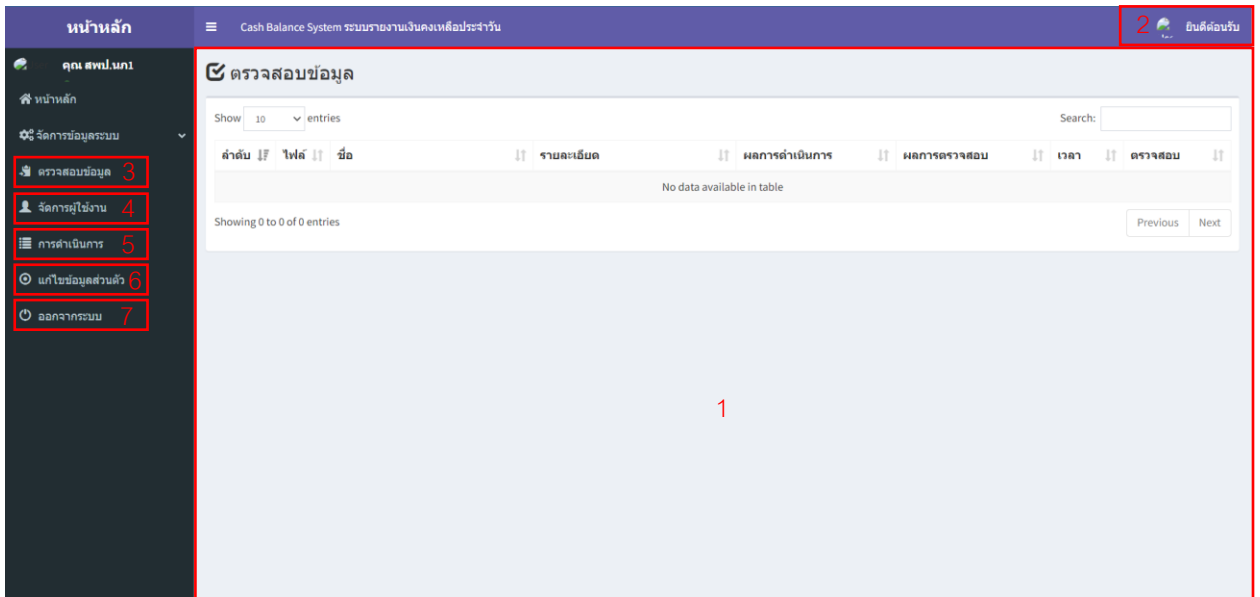

- 1. หน้าต่างแสดงข้อมูลการรายงานของโรงเรียนในสังกัด
- 2. ปุ่มแสดงข้อมูลส่วนตัว และปุ่มออกจากระบบ
- 3. ปุ่ มหน้าต่างแสดงข้อมูลการรายงานของโรงเรียนในสังกัด
- 4. จัดการข้อมูลผู้ใช้งาน
- 5. ปุ่มกำหนดการดำเนินการ
- 6. แก้ไขข้อมูลส่วนตัว
- 7. ปุมออกจากระบบ

### **การจัดการข้อมูลผู้ใช้งาน**

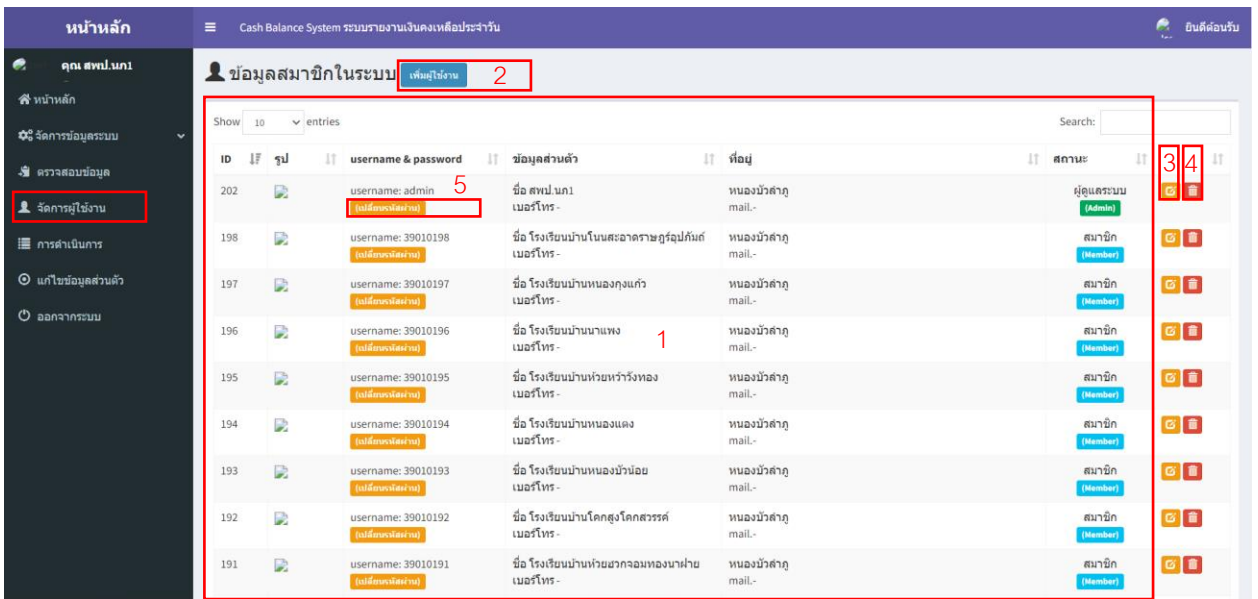

- 1. หน้าต่างแสดงข้อมูลผู้ใช้งานในระบบ
- 2. ปุ่ มเพิ่มผู้ใช้งาน
- 3. ปุ่ มแก้ไขข้อมูลผู้ใช้งาน
- 4. ปุ่มลบผู้ใช้งานออกจากระบบ
- 5. ปุ่ มรีเซ็ตรหัสผ่านของผู้ใช้งานและแอดมินตัวเอง

### **เพมิ่ ผู้ใช้งาน**

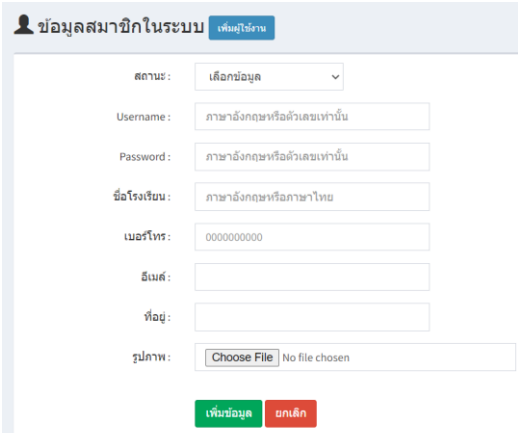

1. กรอกข้อมูลผู้ใช้งานที่ต้องการเพิ่มเข้ามาในระบบ

หมายเหตุ : ควรเพิ่มผู้ดูแลระบบในแต่ละโรงเรียนแค่ 1 ผู้ใช้งาน เพื่อให้ง่ายต่อการจัดการระบบ

## **แก้ไขข้อมูลของผู้ใช้งาน**

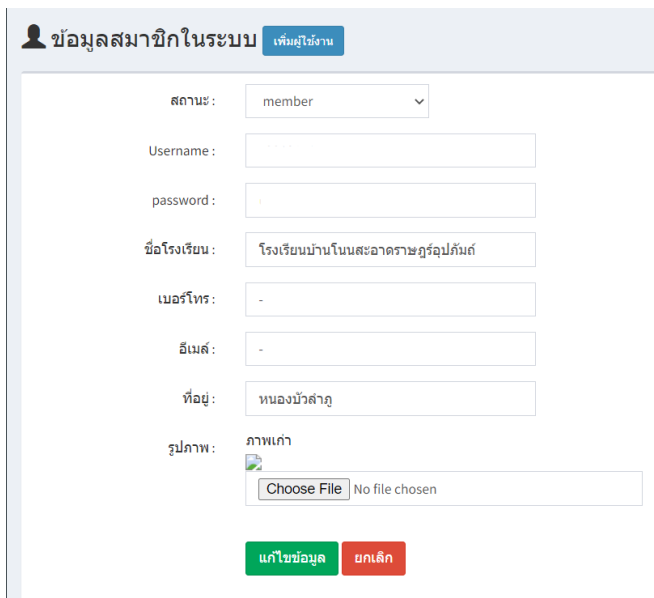

1. ปุ่ มนี้จะใช้งานในกรณีที่ต้องการเปลี่ยนแปลงข้อมูลผู้ใช้งาน รวมถึงการแก้ไข รหัสผู้เข้าใช้งาน รหัสผ่านผู้เข้าใช้งาน

หมายเหตุ :ควรระมัดระวังในการแก้ไขข้อมูลในแต่ละช่อง โดยเฉพาะช่อง ชื่อโรงเรียน อาจเกิดข้อผิดพลาดในการรายงานข้อมูล

#### **เปลี่ยนรหัสผ่าน**

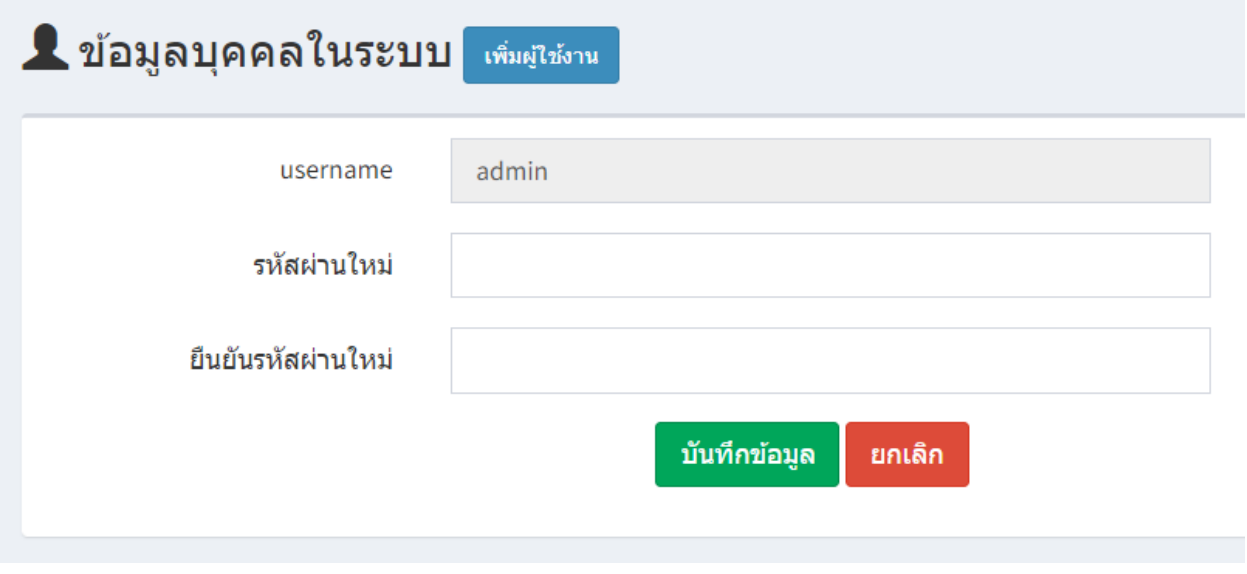

1. ใช้ในกรณีที่โรงเรียนแจ้งต้องการที่จะเปลี่ยนรหัสผ่าน

### **ปุ่ มการด าเนินการ**

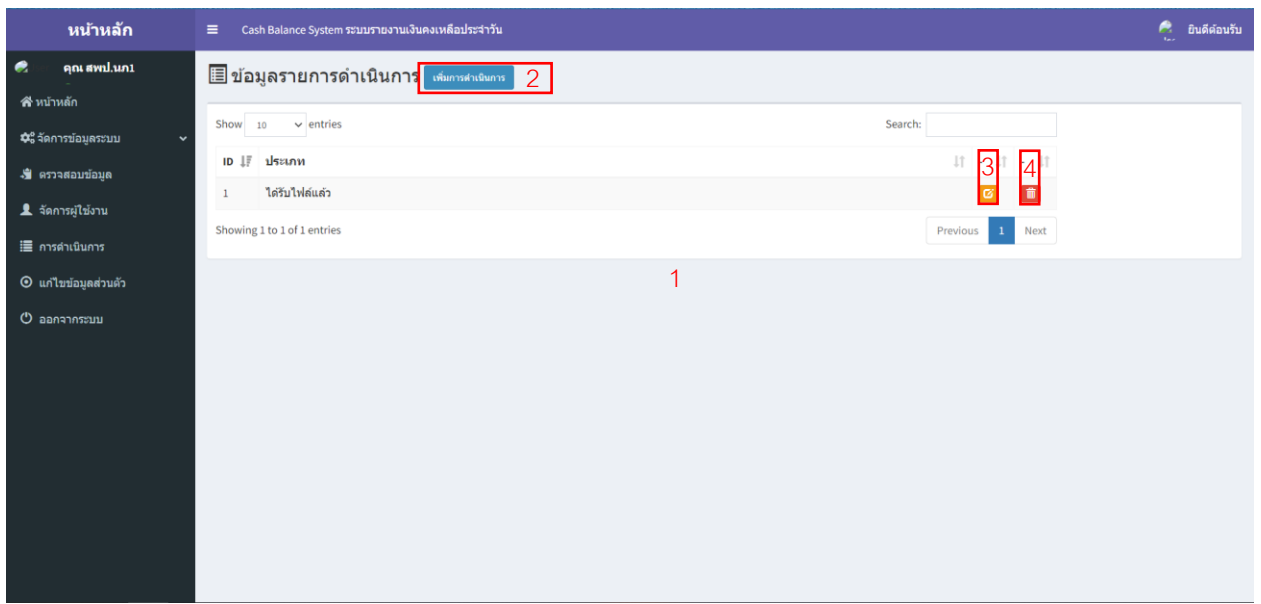

- 1. หน้าต่างแสดงสถานการณ์ดำเนินการที่ต้องการใช้งาน
- 2. ปุ่มเพิ่มสถานะในการดำเนินการ
- 3. ปุ่มแก้ไขสถานการณ์ดำเนินการ
- 4. ปุ่ มลบ

## **การเพมิ่ การดา เนินการ**

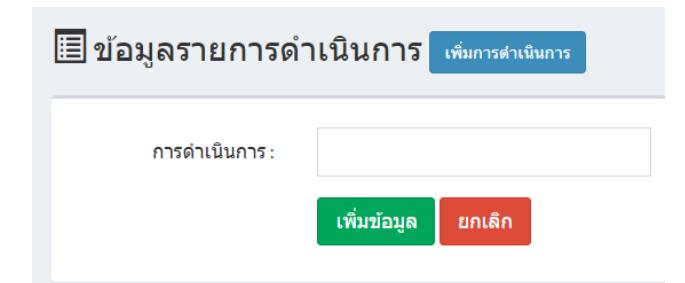

- $1.$  กดปุ่ม "เพิ่มการดำเนินการ"
- 2. กรอกข้อมูลสถานะที่ต้องการ
- $3.$  กดปุ่ม "เพิ่มข้อมูล"

## **ผู้ใช้งานระดับโรงเรียน (MEMBER)**

#### <u>ขอบเขตการทำงาน</u>

- 1. รายงานข้อมูลเงินคงเหลือประจ าวันในแต่ละเดือน
- 2. แก้ไขข้อมูลส่วนตัว

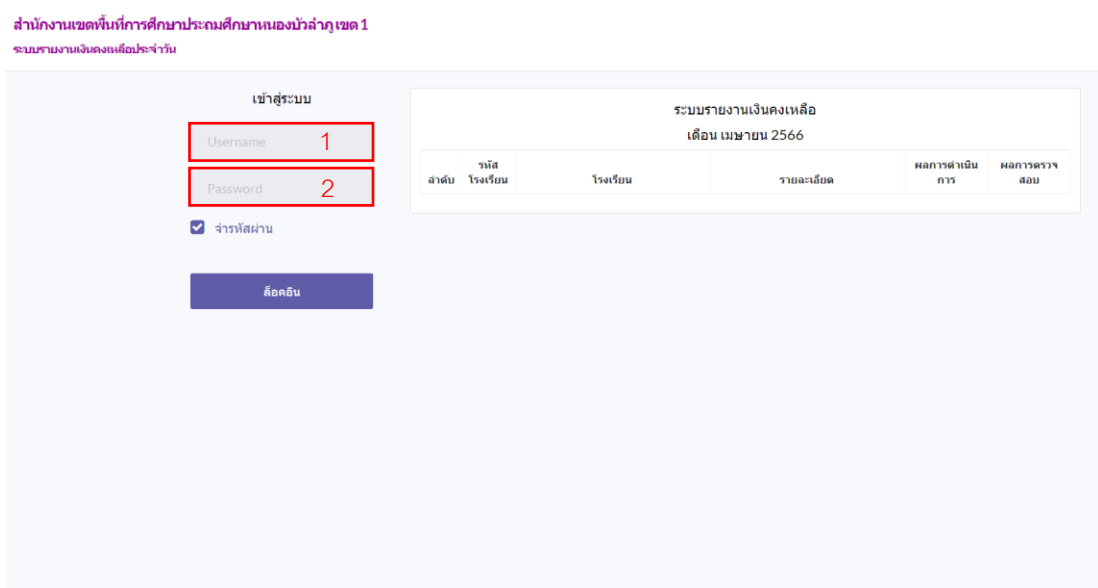

- $\,$ 1. กรอกข้อมูลในช่องหมายเลข 1 ดำเนินการกรอกข้อมูลชื่อผู้ใช้งาน
- 2. กรอกข้อมูลในช่องหมายเลข 2 ดำเนินการกรอกข้อมูลรหัสผ่าน
- 3. กดปุ่ม "ล็อคอิน" เพื่อเข้าสู่ระบบ

#### **หน้าหลักของระบบ**

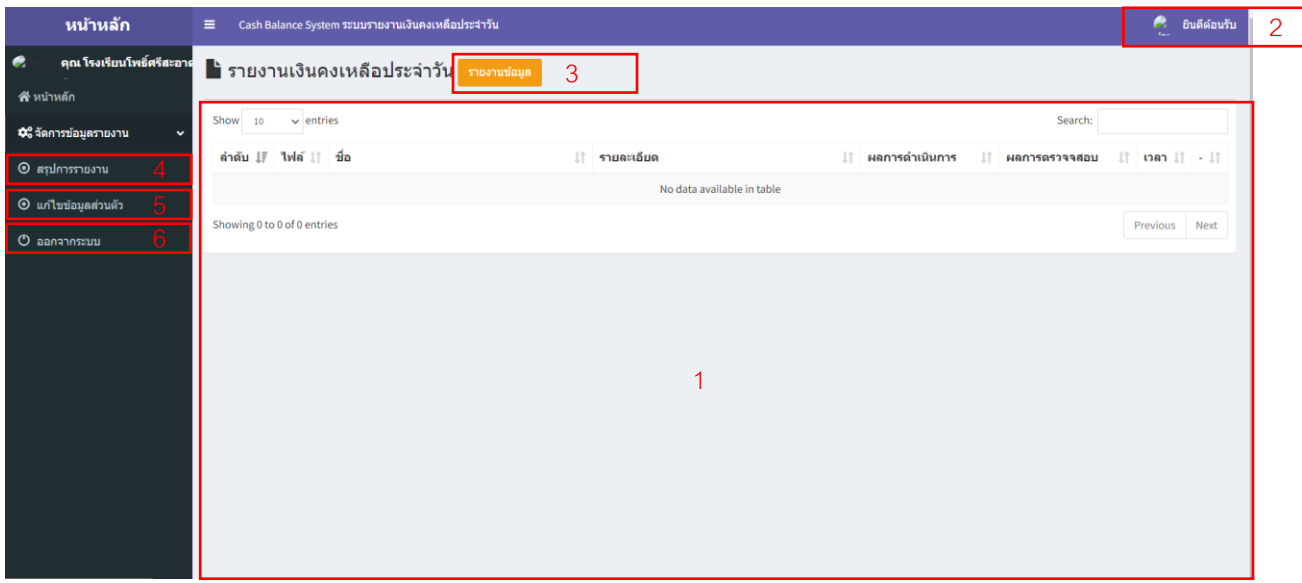

- 1. หน้าต่างแสดงข้อมูลที่รายงานในแต่ละเดือน
- 2. ปุ่ มแสดงสถานะและปุ่ มออกจากระบบ
- 3. ปุ่มรายงานข้อมูลเงินคงเหลือประจำวัน
- 4. ปุ่มแสดงข้อมูล ตามข้อ 1
- 5. ปุ่ มแก้ไขข้อมูลส่วนตัว
- 6. ปุ่ มออกจากระบบ

#### **การรายงานข้อมูลเงนิคงเหลือประจา วัน**

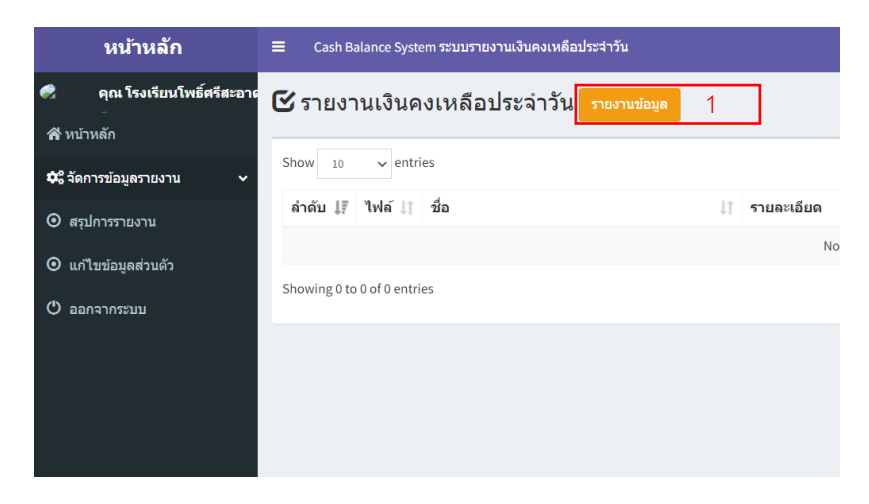

 $1.$  กดปุ่มรายงานข้อมูล หมายเลข 1

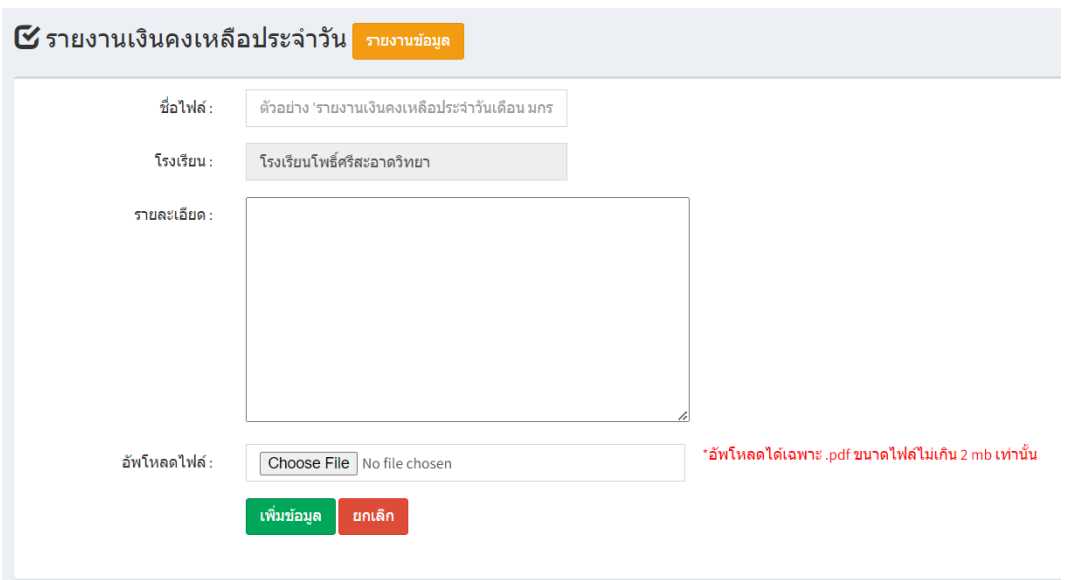

- 2. กรอกข้อมูลที่จะรายงานเงินคงเหลือประจ าวันในช่วงเวลานั้น ๆ
	- $\,2.1$   $\,$  ชื่อไฟล์ : ให้กรอกข้อมูลโดยให้ทราบถึงการรายงานของเดือน นั้น ๆ เช่น รายงานเงินเดือน คงหลือประจำวันเดือน มกราคม 2566
	- 2.2 โรงเรียน : ระบบจะทการดึงข้อมูลอัตโนมัติ ไม่ต้องทำการแก้ไข
	- 2.3 รายละเอียด : ให้ระบุให้ทราบถึงการรายงาน เช่น คืนเงินเบิกเกินกิจกรรมการแข่งขันทักษะ วิชาการ , เงินอุดหนุนทั่วไป งบประถมศึกษา ปีงบประมาณ 2565 (ภาคเรียนที่ 1/2565) งบ คงเหลือ 73,654.91 เบิกเพื่อใช้ในการบริหารจัดการตามโครงการ เป็นเงิน 73,739 ซึ่งเบิกเกินตาม ยอดเงินที่มีอยู่จริง เป็นเงิน 84.09 บาท
	- 2.4 คัปโหลดไฟล์ : ทำการเลือกไฟล์เพื่อแนบเอกวารที่ใช้งานการตรวจสอบ โดยแนบเป็นไฟล์ .pdf ขาดไฟล์ไม่เกิน 2 mb เท่านั้น

หมายเหตุ : ถ้าผู้ใช้งานทำการเลือกไฟล์เกินขนาดที่กำหนด ระบบจะให้ทำการเลือกไฟล์ใหม่

2.5 กดปุ่ม "เพิ่มข้อมูล" เพื่อบันทึกข้อมูลลงในระบบ

**\*\*\* ถ้าผู้ใช้งานทา การรายงานข้อมูลผิดพลาด หรือไม่ถูกต้อง ตอ้งการทจี่ ะแก้ไข** <u>ระบบไม่อนุญาตให้ผู้ใช้งานทำการลบข้อมูลเองได้</u> ต้องทำการแจ้งไปยังผู้ดูแล **ระบบให้ทา การลบขอ้ มูลทไี่ ม่ถูกต้อง เทา่ นั้น \*\*\***